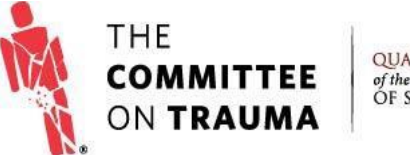

**QUALITY PROGRAMS** of the AMERICAN COLLEGE<br>OF SURGEONS

## **RESOURCE GUIDE**

## **Accessing Your Benchmark Report**

## **Purpose**

This document outlines the process for accessing and downloading your Benchmark Report materials from the TQIP Data Center.

## **Process**

1. From th[e Trauma Quality Programs Participant Hub,](https://www.facs.org/quality-programs/trauma/tqp/center-programs/tqp-center) click *Data Center*:

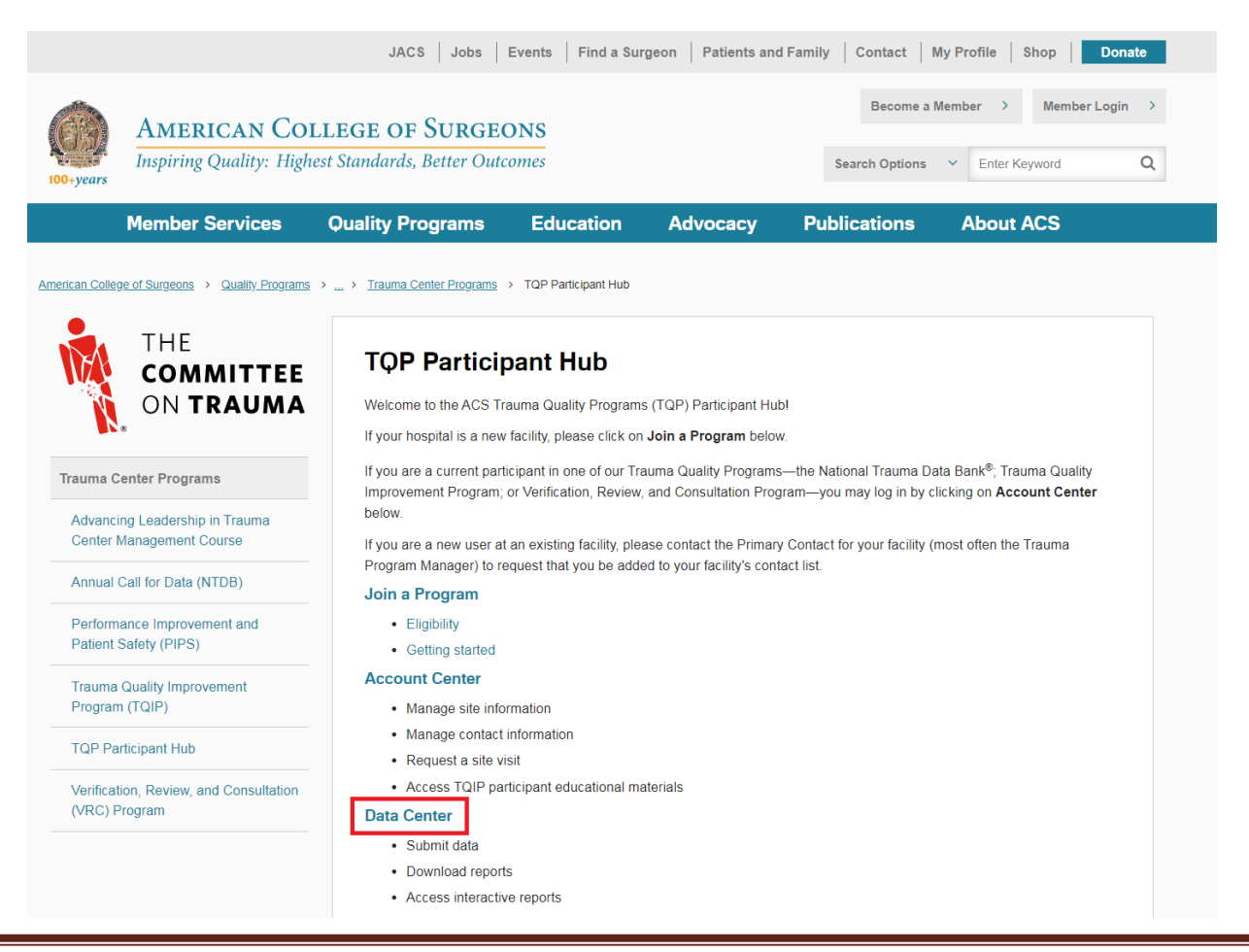

- 2. Log into the Data Center with the username and password provided to you by IQVIA.
- 3. Once logged into the TQP Data Center, click *Library* from the menu bar on the left-hand side of the screen.

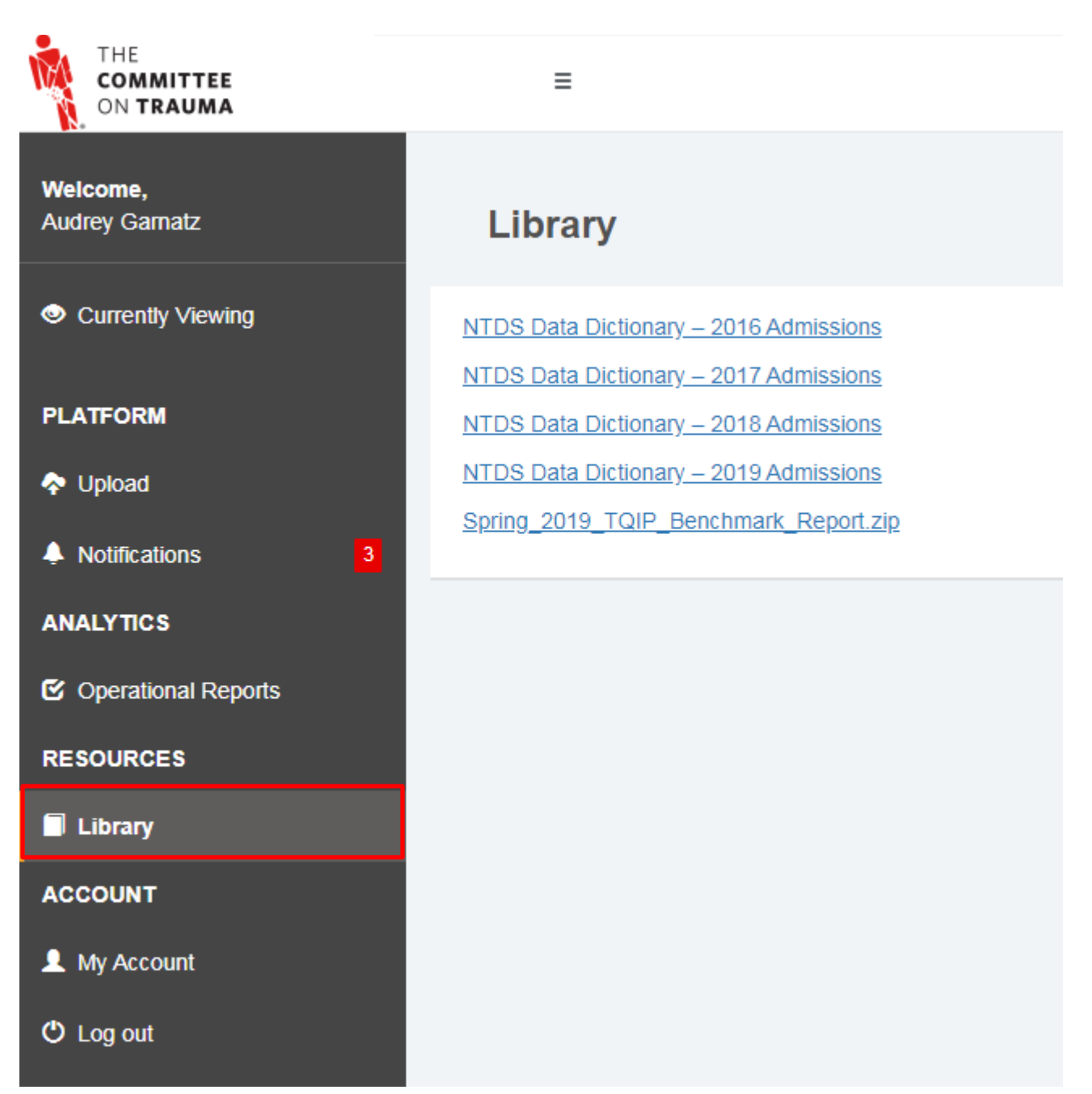

4. Your TQIP Benchmark Report is Available for Download by clicking the .zip file listed with the desired season and year. This will automatically download the file into your Downloads folder, which you can navigate to once the download is complete, and, if you wish, move to another location on your computer.

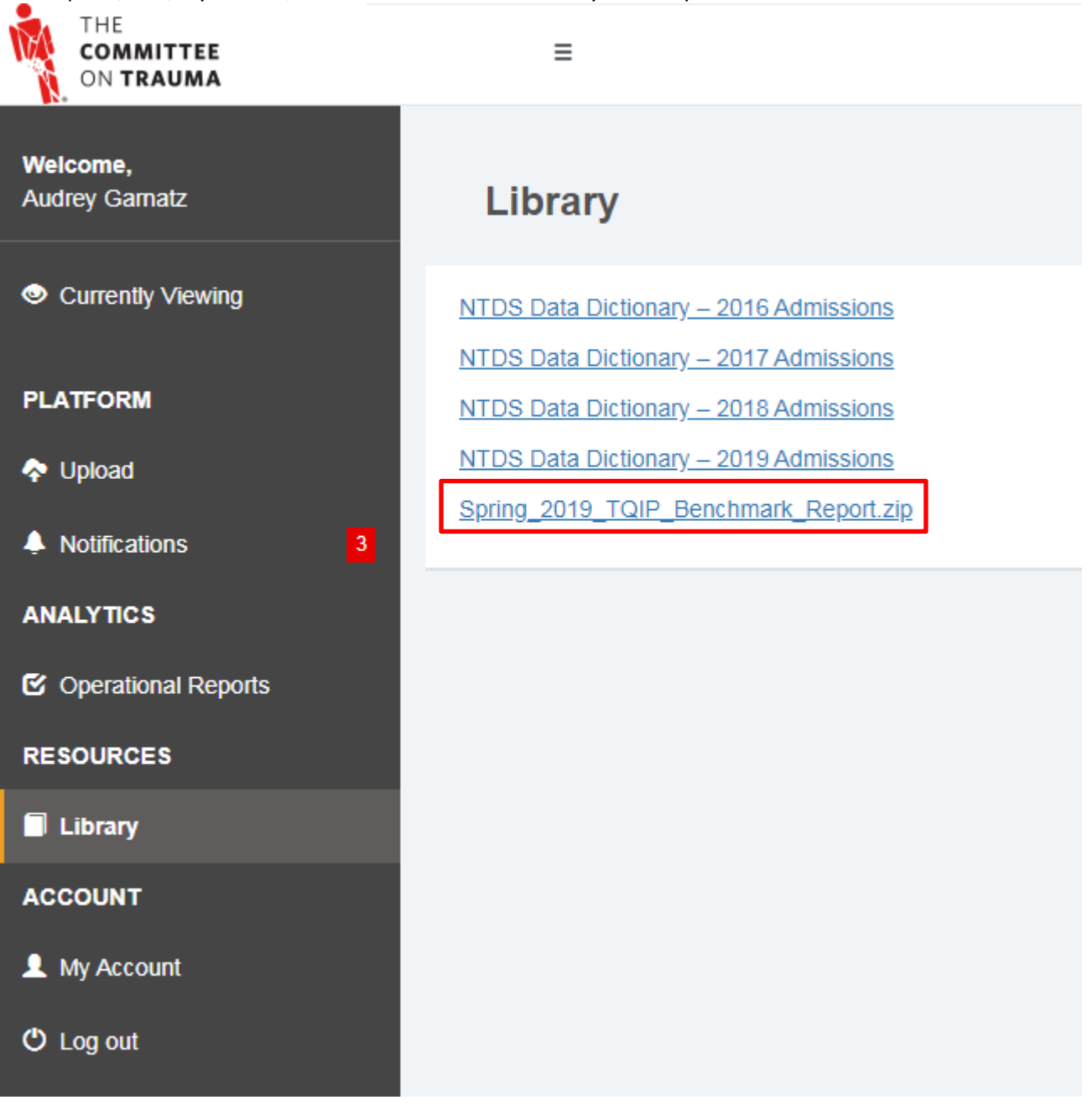

- 5. You will likely want to "unzip" or "unarchive" the .zip file using 7zip or similar program for extracting .zip files to properly view your report and included resources.
- 6. The "ReadMe.txt" file included with your report will orient you to the rest of the files included in this package, including your Benchmark Report, References, and FAQ. We recommend reviewing the References document before digging into your benchmark report results.